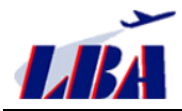

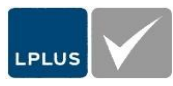

# **1. Announcement**

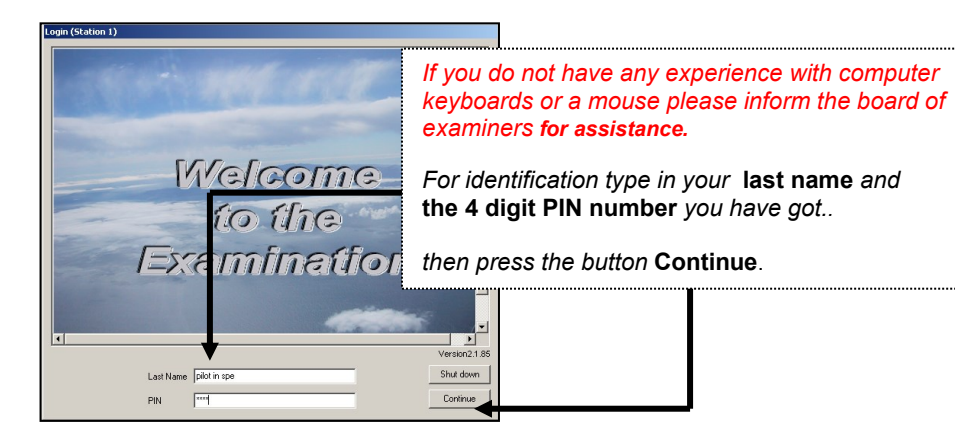

# **2. Selection of the subject (a session))**

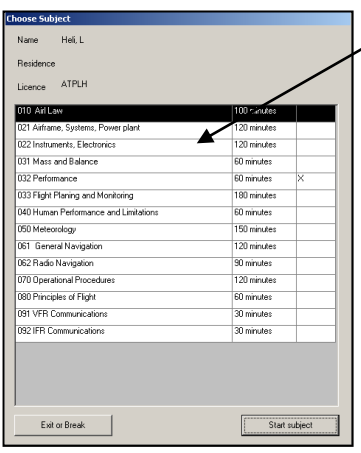

Start?

 $\bullet$  Start

 $OK$ 

*Mark the wished subject with a* **left mouse click**. *If there is a* **X** *in the last column you can not open corresponding subject: you have already finished this part.* 

*Press the button* **Start subject** *do begin the session. The program now arrange your individual examination.* 

#### Select questions

Please wait, selecting your guestions...

**TERRITORIAL DE L'ANGLIA DE L'ANGLIA DE L'ANGLIA DE L'ANGLIA DE L'ANGLIA DE L'ANGLIA DE L'ANGLIA DE L'ANGLIA DE** 

*Confirm the subject start: press* **OK**.  $\vert x \vert$ 

#### *Please note: once you have pressed the* **OK** *button the time will run!*

Of course later you will get a warning message when the allowed time is nearly reached. After time is over the program will automatic close the session.

## **3. Work with the system**

Most or all of the questions are Multiple-Choice Questions with 4 answers. As a rule there is only 1 correct answer in one question.

### **4. Scroll thru the questions**

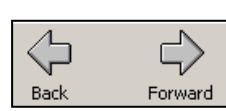

All necessary buttons you find in the above symbol bar.

One question backward or forward.

Please note that the available number of questions depends from the filter setting (see No.6 (below)).

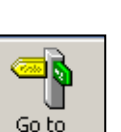

#### **5. Quick overview**

*The button* **Go to** *opens an additional window to get a comfortable possibility to go thru all question matching the active filter (see No.6 (below)).* 

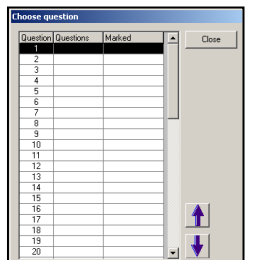

*Please use the* **arrow buttons** *or just click in a line to highlight the corresponding question*.

*Please note that the available number of questions depends from the filter setting (see No.6 (below)).*

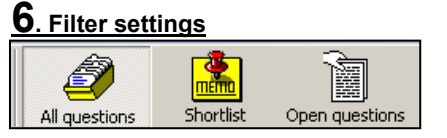

**Note:** *In the beginning always use* **All questions** *(default). Later you will use* **Shortlist** *to review only the marked questions or* **Open questions** *to go only thru questions you not have answered yet.*

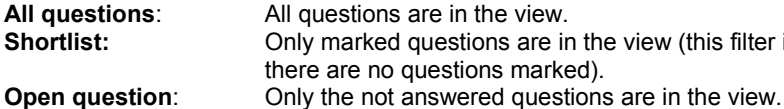

**Shortlist:** Only marked questions are in the view (this filter is disabled when there are no questions marked).

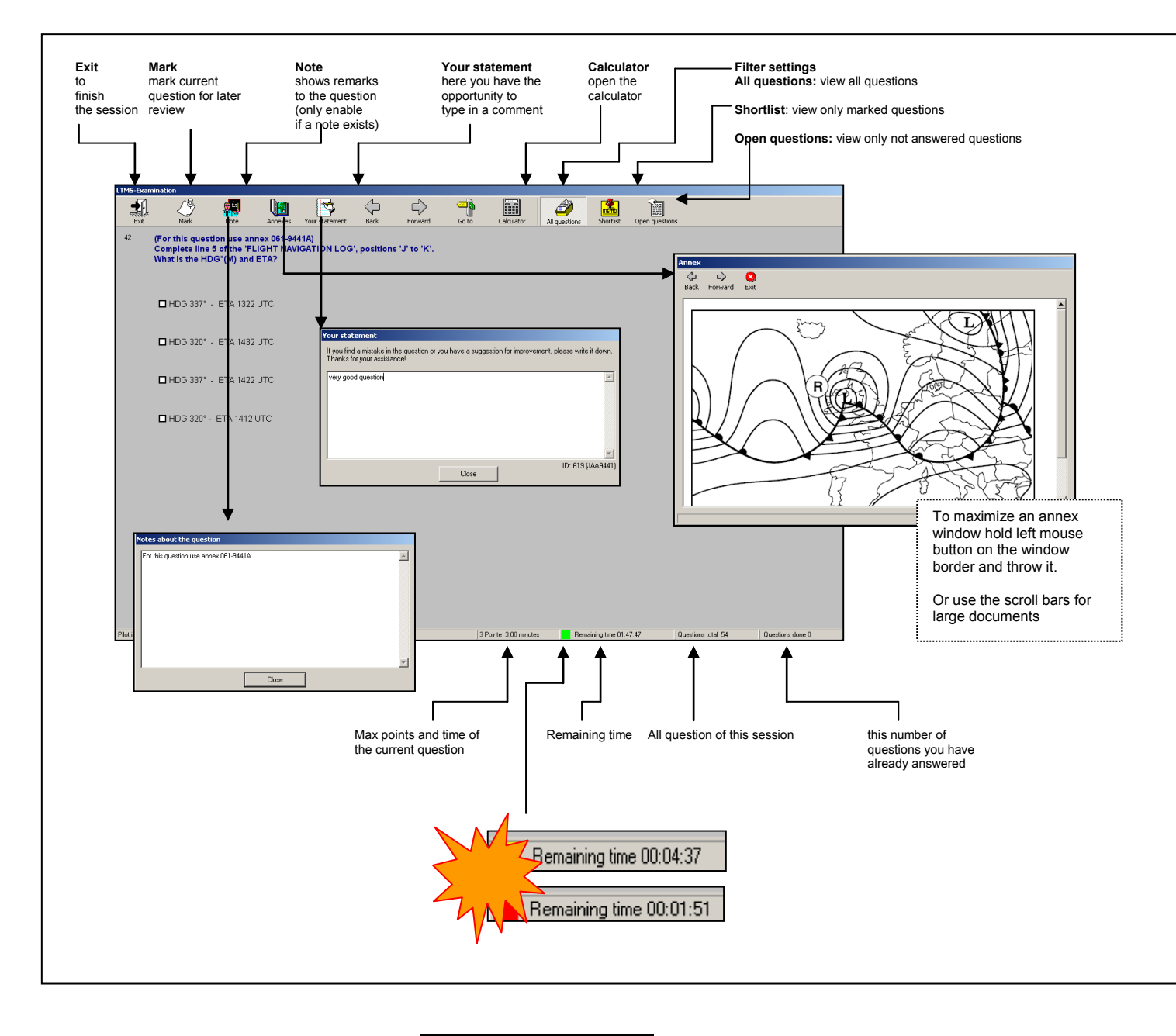

LPLUS,Bremen 2004-2015

# *The right way to do*

#### **Start Examination Session**

Try to solve the question and go to the next question by using the Forward button in the symbol bar on top. If you do not know the answer immediately you may use the button Mark to review this question later again.

While scrolling through the questions you may pay attention if the button Note is active. You use this button to view messages from the author.

When you have reached the last question you will get a message about this. Confirm by pressing OK.

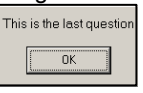

#### **Go through critical questions**

Select the filter button Shortlist (if possible).

Now you can scroll through all marked questions forward or backward or use the button GoTo in order to get a quick overview about all marked questions. Try to solve the marked questions and click the button Mark to remove this question from the Shortlist.

If there are no more marked questions you must use the button All to get all questions in the view again.

For a final check you should use the button Open Questions (if possible) in order to navigate through all questions that were not answered yet. You can also use the GoTo button to get an overview of only the open questions.

At the end you should use the button All in order to swith off the filter.

#### **Finish**

Click the button **Exit**, confirm the next dialog with the button **OK** and wait until the program has finished the evaluation.

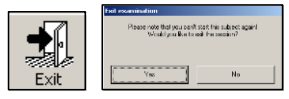

Now you can open the next sitting or make a break. Or was it the last subject? Good luck!